# **Step 5: Select Files Android**

Click on the Browse Files \ Choose Files box. Click the Files icon and navigate to your images or gallery to add pictures from your device.

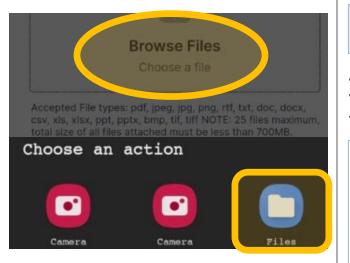

Select all the photos that you want to upload. The files will be listed for you to see. There is a limit of 25 pictures/files to submit and certain file types are not accepted.

## Videos are not accepted

Scroll down and click the Submit button when you are ready to finish.

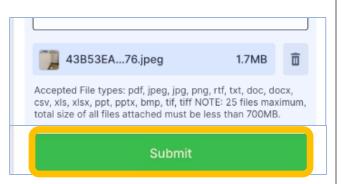

# Step 6 : Submit and Finish

Scroll down on the form and locate the submit button. It is very important that you click this button or your pictures will not be uploaded.

### Submit

A successful submission will show a thank you message. Your files are now on their way to the appraisal district.

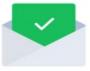

# **Thank You!**

Your submission has been received.

# **Slow or Limited Data Plan?**

Scan this QR code to join FREE WiFi

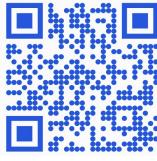

**EPCAD-Public-WiFi** 

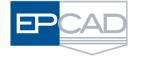

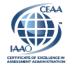

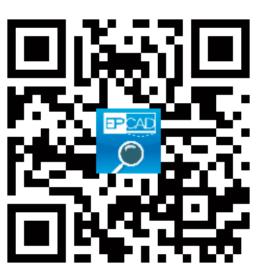

## https://EPCAD.org/Search

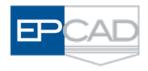

EL PASO CENTRAL APPRAISAL DISTRICT

# **EVIDENCE UPLOAD**

How to upload evidence from your digital device for use in an appraisal hearing.

Dinah L. Kilgore, R.P.A. Executive Director/ Chief Appraiser

# Step 1: Scan the QR Code

Use the camera function on your mobile device and take a picture of the QR code below. This will take you to the CAD website.

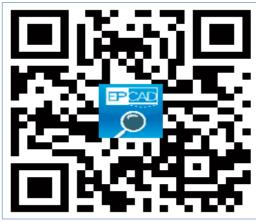

https://EPCAD.org/Search

# Step 2: Find your property

Search for your property on the EPCAD property search page. Enter your account number, name , or address and click on the search button.

| EP CAD                         |   |  |
|--------------------------------|---|--|
| Property Search                |   |  |
| Year                           |   |  |
| 2023 -                         |   |  |
| 5801 TROWBRIDGE DR EL PASO, TX | ٩ |  |
| Suggestions                    |   |  |
| 5801 TROWBRIDGE DR EL PASO, TX |   |  |

# **Step 3: Property Services Link**

Locate and click on the Property Services link on the property details.

| Found 1 results (4.81 | seconds)       | Download result list |
|-----------------------|----------------|----------------------|
| Туре:                 | R              |                      |
| Prop ID:              | 114093         |                      |
| Geo ID:               | A765999002P093 | 9                    |
| Name:                 | EL PASO CENTRA | AL APPRAISAL DIST    |
| Address:              | 5801 TROWBRID  | GE DR EL PASO, TX    |
| Appraised Value:      |                |                      |
| \$2,012,040.00        |                |                      |
| Dotoilo               |                |                      |
| Property Services     |                |                      |
|                       |                |                      |

# Step 4: Submit Evidence Button

Scroll below the property details and locate the button labeled Submit Evidence. This will allow you to upload evidence to the CAD for consideration during your appraisal hearing.

an informal meeting with an appraiser. If an agreement cannot be reached with an appraiser, you will be scheduled for a formal meeting with the ARB. Protest Form More Protest Info

Submit Evidence

# **Step 5: Select Files iPhone**

Click on the Browse Files \ Choose Files box. Select Photo Library to add pictures from your device.

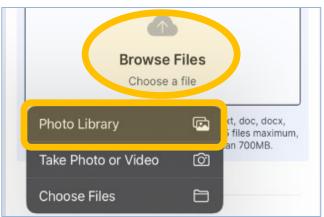

Select all the photos that you want to upload and click the ADD button on the top right corner. The files will be listed for you to see. There is a limit of 25 pictures/files to submit and certain file types are not accepted.

#### Videos are not accepted

Scroll down and click the Submit button when you are ready to finish.

| 📜 43B53EA76.jpeg                                                                                                    | 1.7MB             | Ô     |
|----------------------------------------------------------------------------------------------------|-------------------|-------|
| Accepted File types: pdf, jpeg, jpg, png<br>csv, xls, xlsx, ppt, pptx, bmp, tif, tiff NC<br>total size of all files attached must be l | OTE: 25 files max | imum, |
| Submit                                                                                                    |                   |       |